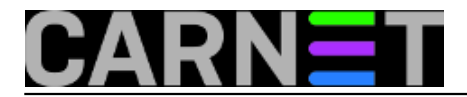

## **Priprema 64-bitne instalacije Windowsa 7 za Opsi server**

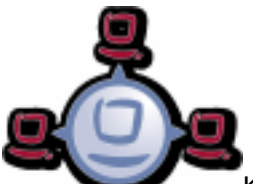

Kao što smo naglasili u [članku](https://sysportal.carnet.hr/node/1546) [1] o konfiguraciji Opsi servera, instalacijske produkte poput *Windows 7* treba pripremiti prema njihovom mogućnostima i potrebama. Nakon što se ulogiramo u Opsi konfiguracijski editor, možemo u tab-u "Netboot products" vidjeti popis operativnih sistema i alata koje možemo pokretati sa Opsi servera tijekom boot-a klijenta.

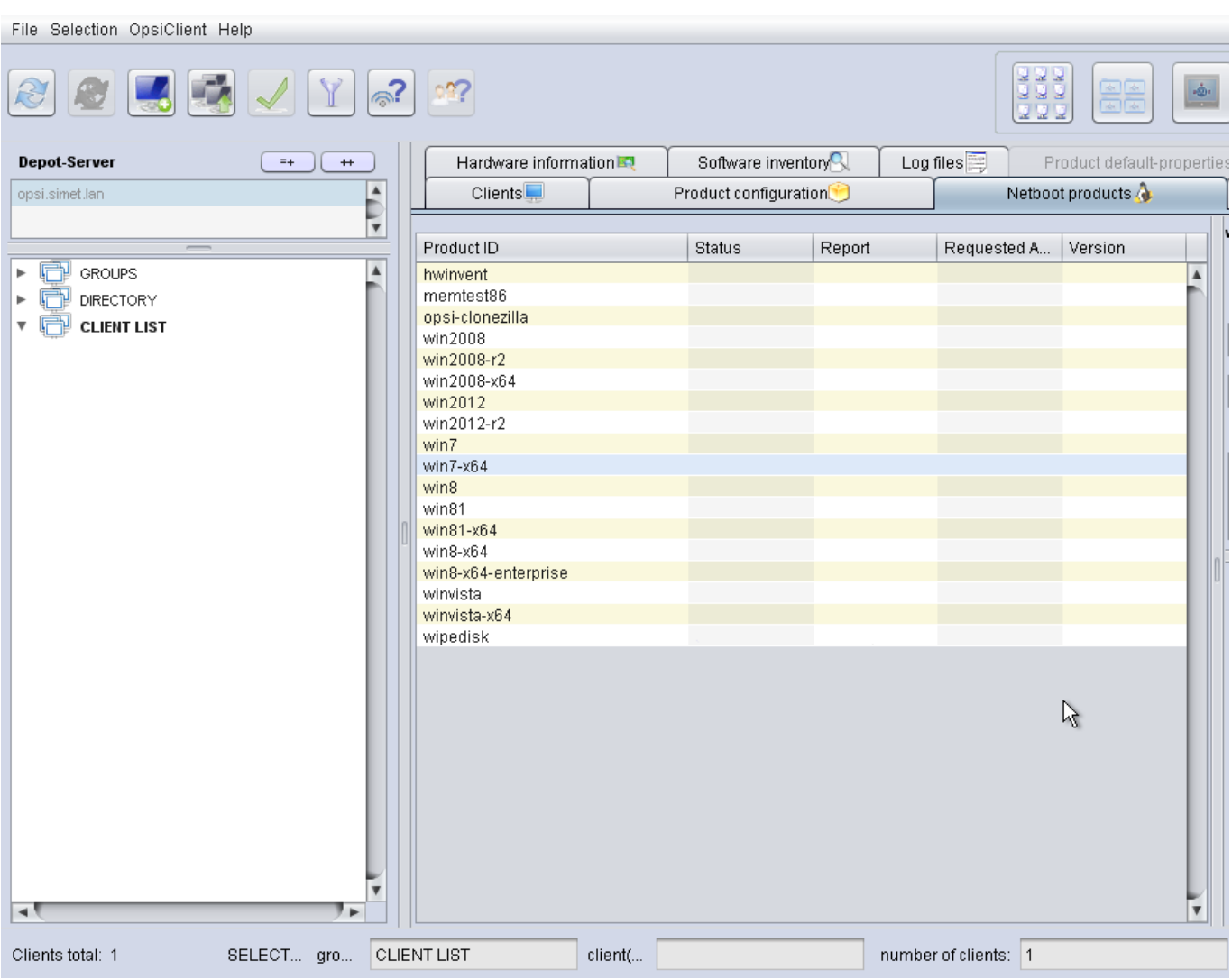

Sve navedene Microsoftove operativne sisteme možemo sa Opsi servera instalirati preko mreže, ukoliko ih prilagodimo za mrežnu instalaciju. Postoji jedan standardni postupak kako se to može napraviti.

Na primjeru ćemo raditi pripremu za *Windows 7* 64-bitnu instalaciju, vjerovatno najzastupljeniju kod naših korisnika. Prvo što odradimo je priprema *Windows Preinstallation Environmenta* (Windows PE). Radi se o minimalnom *win32* OS-u, zasnovanom na *Windows Vista* kernelu, koji priprema PC-a za instalaciju, kopira potrebne podatke sa mrežnog servera i započinje instaliranje *Windows*a. Nije zamišljen kao primarni OS već kao alat za pripremu instalacije i pokretanje oporavka.

Windows PE potreban za mrežnu instalaciju pripremamo uz pomoć *The Windows® Automated*

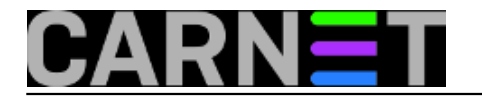

*Insta[l](https://www.microsoft.com/en-us/download/details.aspx?id=5753)lation Kita (AIK) for Windows® 7* čiji se ISO image može preuzeti na slijedećem *[[2][inku](https://www.microsoft.com/en-us/download/details.aspx?id=5753) [2]*.

Nakon što smo preuzeli ISO image za *Windows AIK* snimimo ga ne DVD medij i pokrenemo ga na računalu koje ima *Windows 7*. Instalacijski proces započinjemo tako da odaberemo iz menija kao na slici ispod stavku "Windows AIK Setup".

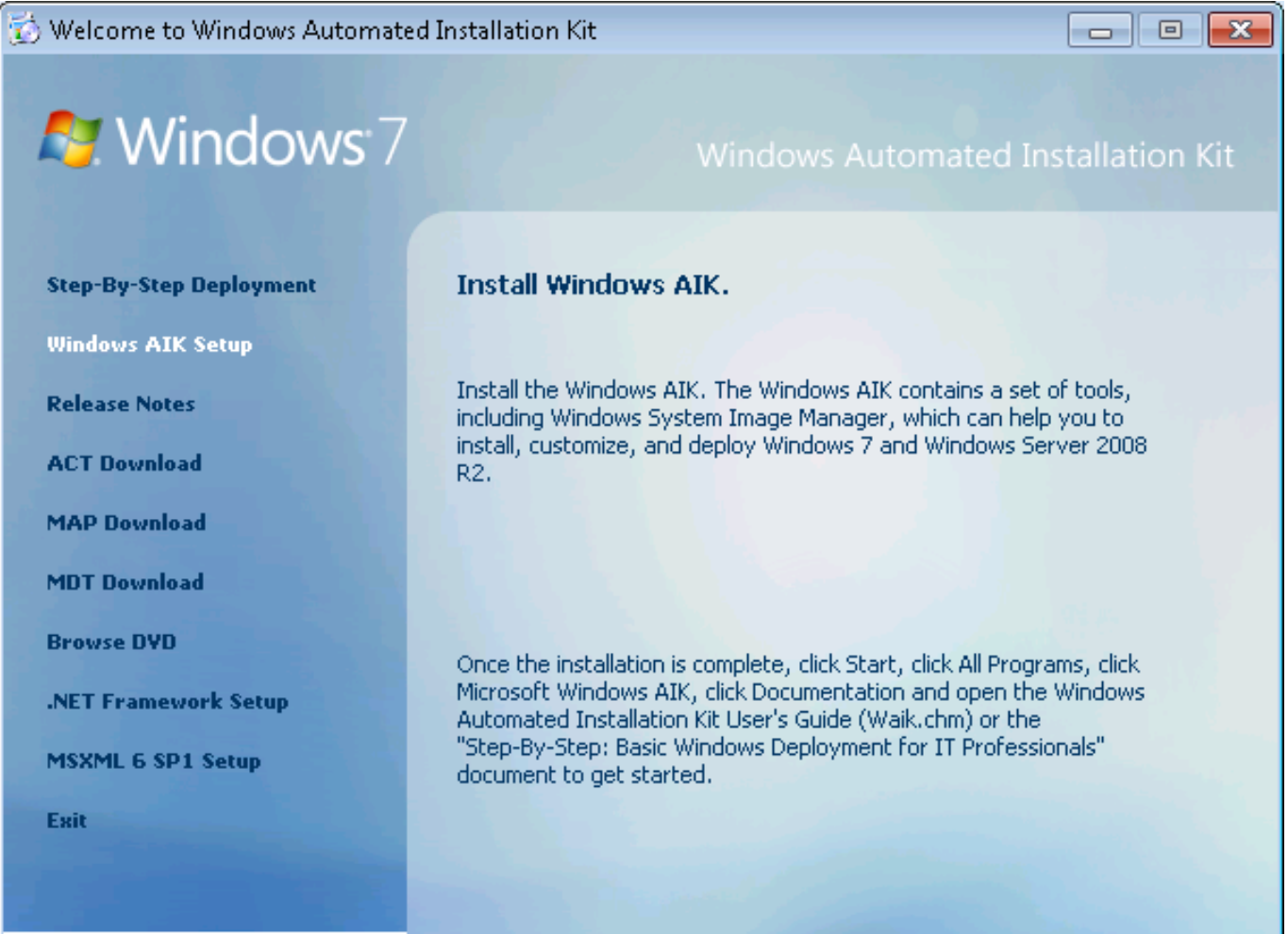

Slijedi standardna procedura instalacije u kojoj na sva pitanja odgovorite potvrdno i prihvatite sugerirane odgovore.Završetkom instalacije možemo preći na slijedeći korak.

Izvršavamo naredbe preko komandne konzole te odabiremo *amd64* arhitekturu. Pokrenemo komandnu konzolu na način:

*Start* ⇒ *Programs* ⇒ *Accessories* ⇒ desni klik na "Command Prompt" ⇒ *Run as.* . . ⇒ *Administrator*

Stvaranje okruženja:

```
"%ProgramFiles%\Windows AIK\Tools\PETools\copype.cmd" amd64 C:\winpe
```
Priprema imagea za Opsi:

```
"%ProgramFiles%\Windows AIK\Tools\amd64\imagex.exe" /mountrw "C:\winpe\winpe.wim" 1 "
C:\winpe\mount"
echo c:\opsi\startnet.cmd > "C:\winpe\mount\Windows\System32\startnet.cmd"
"%ProgramFiles%\Windows AIK\Tools\amd64\imagex.exe" /commit /unmount "C:\winpe\mount"
move "C:\winpe\winpe.wim" "C:\winpe\ISO\sources\boot.wim"
```
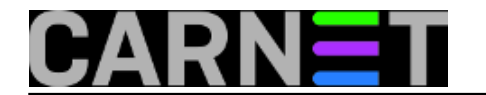

Preko mreže ili prijenosnog medija kopiramo sadržaj direktorija *C:\winpe\ISO* sa *Windows 7* računala na Opsi server u direktorij */var/lib/opsi/depot/win7-x64/winpe*.

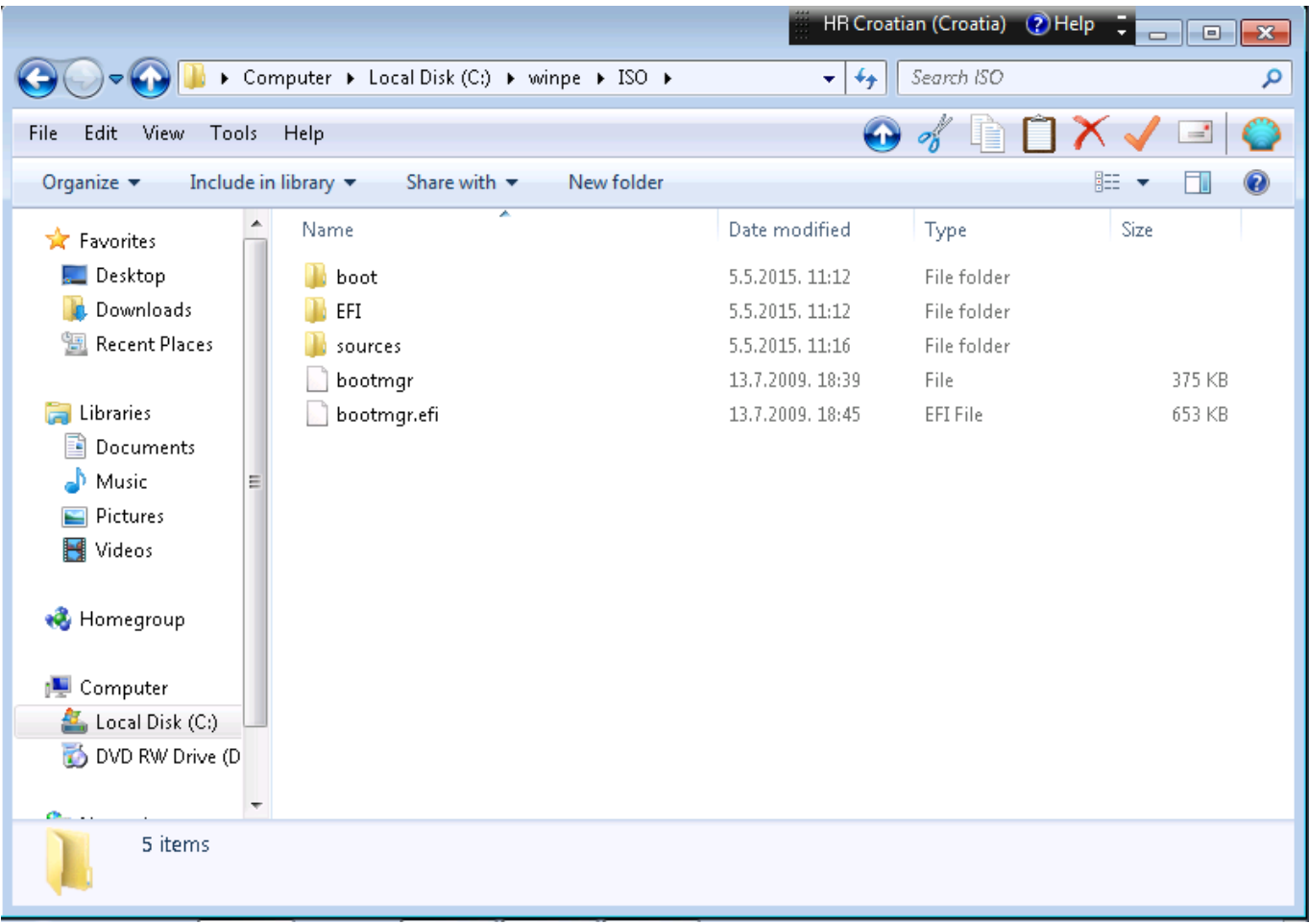

Na Opsi serveru podesimo prava pristupa:

#opsi-setup --set-rights /var/lib/opsi/depot/win7-x64/winpe

Pogledajmo sadržaj ciljanog direktorija, ovako izgledaju ispravno dodijeljene dozvole.

```
root@opsi:/var/lib/opsi/depot/win7-x64/winpe# ls -l -a
total 1052
drwxrws--- 5 opsiconfd pcpatch 4096 May 5 12:22 .
drwxrws--- 10 opsiconfd pcpatch 4096 May 5 12:30 ..
drwxrws--- 3 opsiconfd pcpatch 4096 May 5 12:22 boot
-rw-rw---- 1 opsiconfd pcpatch 383562 May 5 12:22 bootmgr
-rw-rw---- 1 opsiconfd pcpatch 667712 May 5 12:22 bootmgr.efi
drwxrws--- 4 opsiconfd pcpatch 4096 May 5 12:22 EFI
drwxrws--- 2 opsiconfd pcpatch 4096 May 5 12:22 sources
```
Preostaje priprema instalacijskih podataka koje kopiramo s instalacijskog DVD-a ili preuzmemo instalacijski ISO image s referalnog centra MS Srce, pa ga raspakiramo na samom Opsi serveru.

Kompletan sadržaj prekopiramo na lokaciju: */var/lib/opsi/depot/win7-x64/installfiles*. Podesimo prava pristupa:

#opsi-setup --set-rights /var/lib/opsi/depot/win7-x64/installfiles

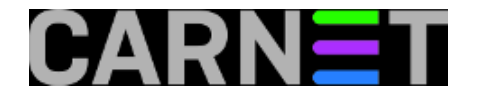

Provjerimo dozvole.

```
root@opsi:/var/lib/opsi/depot/win7-x64/installfiles# ls -l -a
total 1172
drwxrws--- 7 opsiconfd pcpatch 4096 May 5 12:38 .
drwxrws--- 10 opsiconfd pcpatch 4096 May 5 12:30 ..
-rw-rw---- 1 opsiconfd pcpatch 122 May 5 12:35 autorun.inf
drwxrws--- 4 opsiconfd pcpatch 4096 May 5 12:35 boot
-rw-rw---- 1 opsiconfd pcpatch 383786 May 5 12:35 bootmgr
-rw-rw---- 1 opsiconfd pcpatch 669568 May 5 12:35 bootmgr.efi
drwxrws--- 3 opsiconfd pcpatch 4096 May 5 12:35 efi
-rw-rw---- 1 opsiconfd pcpatch 106768 May 5 12:35 setup.exe
drwxrws--- 10 opsiconfd pcpatch 4096 May 5 12:38 sources
drwxrws--- 5 opsiconfd pcpatch 4096 May 5 12:38 support
drwxrws--- 3 opsiconfd pcpatch 4096 May 5 12:38 upgrade
```
Slijedeći upute u dokumentaciji, obavili smo dio posla koji se tiče kopiranja neophodnih MS datoteka. Sada slijedi zabavniji dio priče za sistemce. Priprema "nenadzirane" instalacijske procedure za *Windows7* 64-bit klijentska računala. O tome u [nastavku](https://sysportal.carnet.hr/node/1550) [3].

Vezani članci:

[Opsi server - Instalacija](http://sistemac.carnet.hr/node/1541) [4]

[Opsi server - konfiguracija](http://sistemac.carnet.hr/node/1546) [5]

[Nenadzirana instalacija Windowsa 7 preko mreže](http://sistemac.carnet.hr/node/1550) [6]

[Instalacija Opsi klijenta](http://sistemac.carnet.hr/node/1554) [7]

[Opsi server u računalnoj učionici](http://sistemac.carnet.hr/node/1562) [8]

pon, 2015-05-11 10:27 - Goran Šljivić**Kuharice:** [Linux](https://sysportal.carnet.hr/taxonomy/term/17) [9] **Kategorije:** [Software](https://sysportal.carnet.hr/taxonomy/term/25) [10] **Vote:** 0

No votes yet

## **Source URL:** https://sysportal.carnet.hr/node/1548?page=0

## **Links**

[1] https://sysportal.carnet.hr/node/1546

[2] https://www.microsoft.com/en-us/download/details.aspx?id=5753

[3] https://sysportal.carnet.hr/node/1550

[4] http://sistemac.carnet.hr/node/1541

[5] http://sistemac.carnet.hr/node/1546

[6] http://sistemac.carnet.hr/node/1550

[7] http://sistemac.carnet.hr/node/1554

[8] http://sistemac.carnet.hr/node/1562

[9] https://sysportal.carnet.hr/taxonomy/term/17

[10] https://sysportal.carnet.hr/taxonomy/term/25

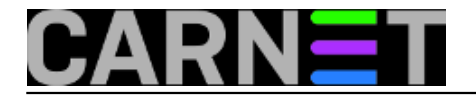